# **HANSER**

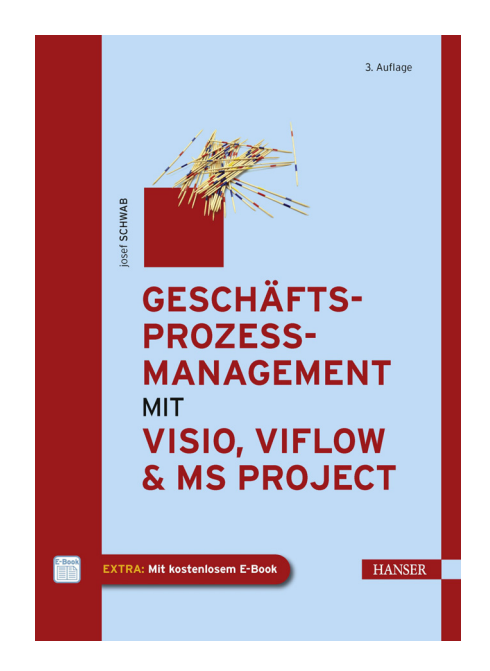

# **Leseprobe**

zu

# **"Geschäftsprozessmanagement mit Visio, ViFlow und MS Project"** (3. Auflage)

von Josef Schwab

ISBN (Buch): 978-3-446-43161-4 ISBN (E-Book): 978-3-446-43277-2

Weitere Informationen und Bestellungen unter http://www.hanser-fachbuch.de/978-3-446-43161-4 sowie im Buchhandel

© Carl Hanser Verlag München

# **4 Prozessdarstellung mit MS Visio**

Visio® ist ein Programm des nicht ganz unbekannten Herstellers Microsoft. Es stellt vorgefertigte Zeichnungselemente, Shapes, zur Verfügung. Diese Shapes können durch einfaches "Drag and Drop", also Ziehen und Fallenlassen, auf ein elektronisches Zeichenblatt gezogen und verbunden werden. Diese Elemente lassen sich ausrichten, vergrößern oder verkleinern. Man kann sowohl die Shapes als auch die Verbindungen zwischen diesen Formen beschriften und dadurch mit bestimmten Informationen versehen etc. Damit können sehr einfach Geschäftsgrafiken erstellt werden. Visio damit ist ein Tool für die standardisierte Kommunikation im Unternehmen.

Die Zeichnungselemente kommen aus ganz verschiedenen Bereichen und können für viele Zwecke verwendet werden, z. B. für Baupläne, Landkarten, Netzwerkdarstellungen, Organigramme etc. Da man online weltweit nach weiteren Zeichenelementen suchen kann, gibt es (fast) kein Gebiet aus der Arbeits- und Lebenswelt, für das man keine Symbole für Visio findet.

Da Visio auch Vorlagen für Flussdiagramme und Geschäftsprozesse bereitstellt, eignet es sich für die standardisierte Darstellung von Prozessen. Vielleicht ist dies die bevorzugte Verwendung dieses Programms.

# **Zu den Versionen/Editionen**

Für Visio 2010 gibt es die Editionen Visio Standard, Visio Professional und Visio Premium, die sich im Wesentlichen im Umfang der zur Verfügung gestellten Diagrammtypen unterscheiden.1 Es empfiehlt sich hier, mit Visio Premium zu arbeiten, das Sie für die vertiefte Arbeit mit Prozessen wie die Arbeit mit **Teilprozessen**, **Überprüfung** der Diagramme und Modellierung nach dem **BPMN-Standard** benötigen. Über diese Features verfügt nur die Visio 2010 Premium Edition.

In Visio 2013 gibt es nur noch die Standard- und die Professional-Edition, wobei Letztere über alle Features der früheren Premium-Edition verfügt, die, wie Microsoft es nennt, "abgekündigt" ist, die es also in 2013 nicht mehr gibt. Mit Visio 2013 gibt es eine Visio Pro for 365 Edition, aber wir behandeln hier keine Arbeit in der Cloud. Wir arbeiten hier mit Visio 2013 Professional, aber Sie können auch Visio 2010 Premium verwenden, da die Unterschiede minimal sind und wir wesentliche Differenzen in der Bedienung dann erklären werden.

<sup>1</sup> Mehr Informationen zu den verschiedenen Visio-Editionen

Visio 2013: http://www.comparex-group.com/web/de/MSLAR/Produkte/loesungen/visio/visio-2013.htm Visio 2010: http://www.microsoftstore.com/store?SiteID=mseea&Locale=de\_DE&Action=DisplayProduct-SearchResultsPage&result=&keywords=Visio

# **■ 4.1 Arbeiten mit Visio**

# **4.1.1 Startbildschirm**

# **4.1.1.1 Starten mit Visio 2013**

Wenn Sie das Programm Visio 2013 starten, erscheint dieser Bildschirm mit **Vorlagen** für bestimmte Diagramme:

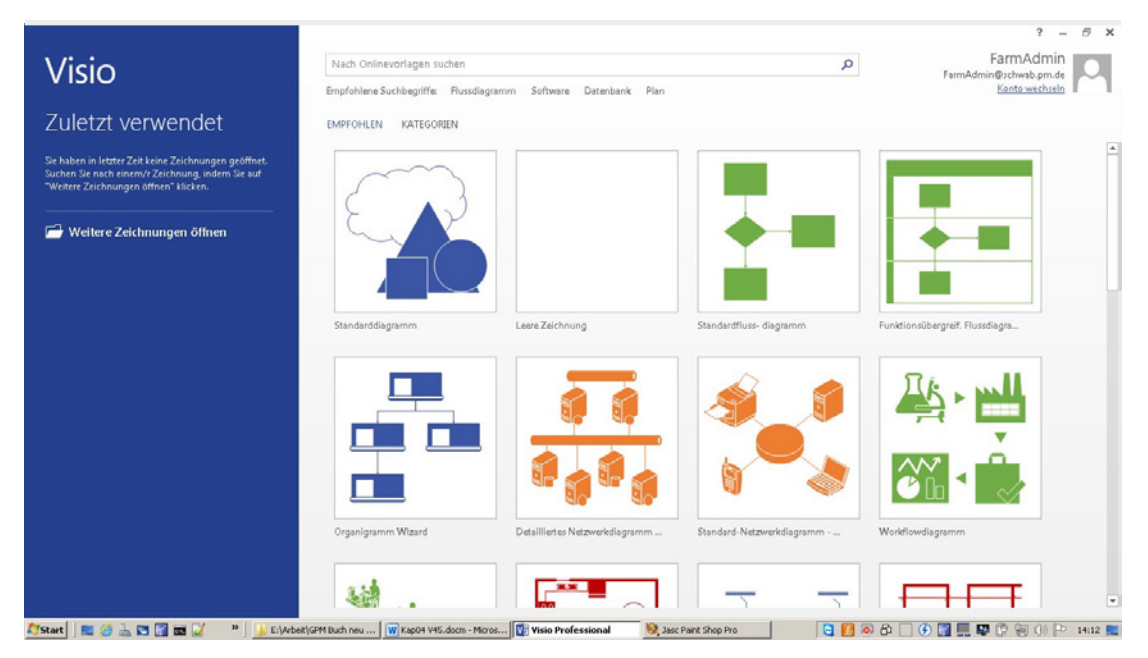

**BILD 4.1** Der Startbildschirm 2013 (Ausschnitt)

In Visio 2013 wählen Sie eine Vorlage aus, indem Sie reinklicken. Über Weitere Zeichnungen öffnen erhalten Sie die oft sehr nützliche Option, eine der Zuletzt verwendeten Zeichnungen zu öffnen. Über Computer erhalten Sie den Windows Explorer, um in Ihren Verzeichnissen oder auf dem Desktop nach Dateien suchen zu können. Mit Skydrive können Sie sich auf einem eingerichteten Skydrive-Laufwerk anmelden und mit dort abgelegten Dateien arbeiten, mit Office 365 Share Point melden Sie sich in Ihrer Cloud an.

Mit Neu oder mit dem **Pfeil zurück**-Symbol kommen Sie wieder zurück in die Auswahl der **Vorlagen** (s. Bild 4.1), wobei Sie dort über den Befehl KATEGORIEN eine nach Themen geordnete Zusammenfassung von Vorlagen angeboten bekommen und sich über die Auswahl einer Kategorie die entsprechenden Diagrammvorlagen auswählen können.

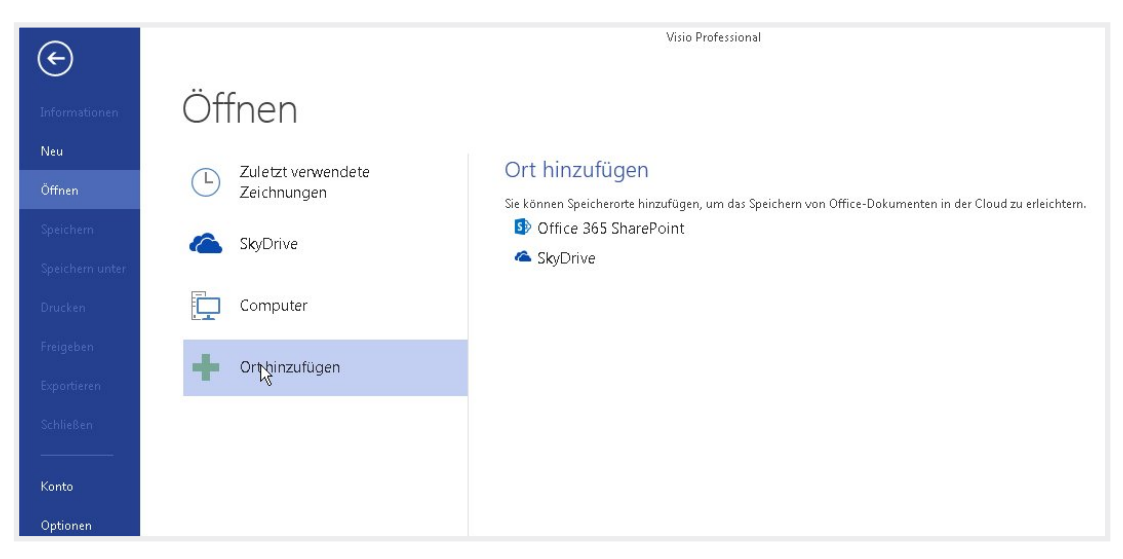

**BILD 4.2** Optionen zum Öffnen von Dateien

| EMPFOHLEN<br>KATEGORIEN                                      |                      |                        |              |
|--------------------------------------------------------------|----------------------|------------------------|--------------|
|                                                              |                      |                        |              |
| Allgemein                                                    | Flussdiagramm        | Geschäft               | Konstruktion |
| <b>BH</b><br>$=$ $=$<br>医目<br>$rac{000}{1}$<br><b>equive</b> |                      |                        |              |
| Netzwerk                                                     | Pläne und Grundrisse | Software und Datenbank | Terminplan   |

**BILD 4.3** Auswahl nach Kategorien

Letztendlich wollen wir mit der Auswahl des Standardflussdiagramms beginnen (unter der Kategorie **Flussdiagramm**) und über einen letzten Zwischenschritt (die Daten werden ge laden, Bild 4.4) kommen wir zum Zeichenblatt mit den Shapes, die im Standard zu diesem Diagramm gehören.

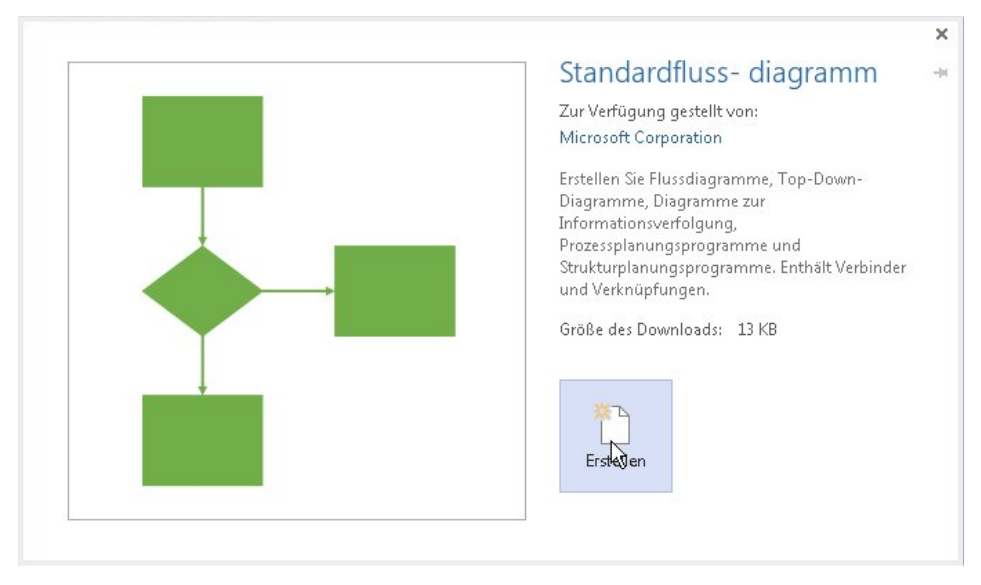

**BILD 4.4** Der letzte Schritt zur Erstellung des Zeichenblatts

# **4.1.1.2 Starten mit Visio 2010**

Wenn Sie Visio 2010 starten, öffnet das Programm mit Datei Neu. Das Menü ist oben horizontal mit seinen Hauptregisterkarten angeordnet. In allen Office-2010-Programmen ist die Registerkarte Menü der sogenannte Backstage-Bereich, d. h., hier sind die Befehle, die – im Gegensatz zu den anderen Menüpunkten – nicht die Möglichkeiten der Arbeit in dem Programm, sondern die Arbeit mit den Zeichenblättern insgesamt organisieren, also z. B. Speichern, Drucken oder eben Neu.

In der ersten Reihe werden die **Zuletzt verwendeten Vorlagen** angezeigt, darunter kann der Benutzer aus den zur Verfügung stehenden **Vorlagenkategorien** auswählen. Eine Vorlagenkategorie ist eine thematische Zusammenfassung mehrerer **Vorlagen**, die dann angezeigt werden, wenn Sie eine der Kategorien anklicken.

In der Anzahl der Vorlagen unterscheiden sich u. a. die Visio-2010-Editionen Standard, Professional und Premium.

In welcher Vorlagenkategorie Sie sich befinden, sehen Sie unter **Vorlage auswählen** in dem grau hinterlegten schmalen Band hinter dem **Home** (= Haus)-Symbol **Start**. Dort finden Sie die Symbole **Pfeil-zurück** bzw. **Pfeil-vorwärts**, mit denen Sie mit der aktiven Bildschirmauswahl eben zurück oder in die vorherige Auswahl wieder reinspringen können. Das **Haus** (= Home)-Symbol springt immer in den Startbildschirm (s. Bild 4.6).

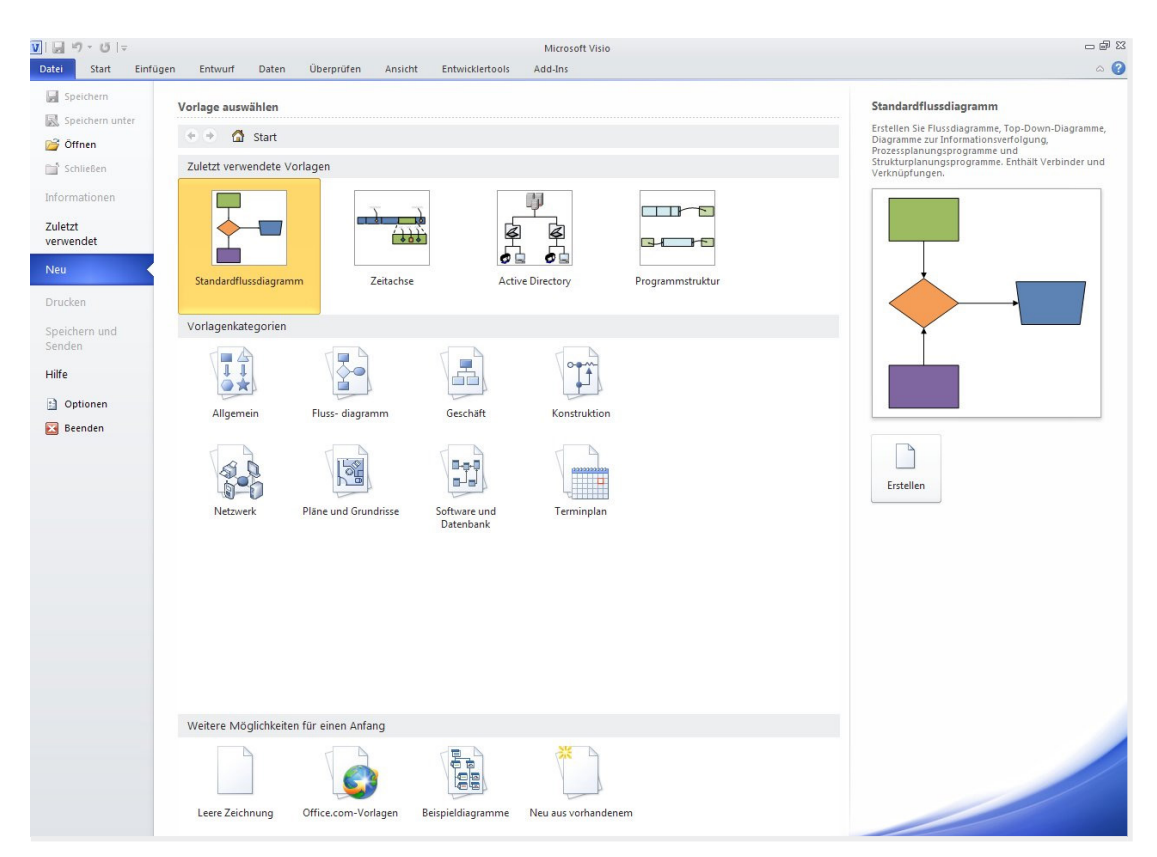

**Bild 4.5** Der Startbildschirm Visio 2010

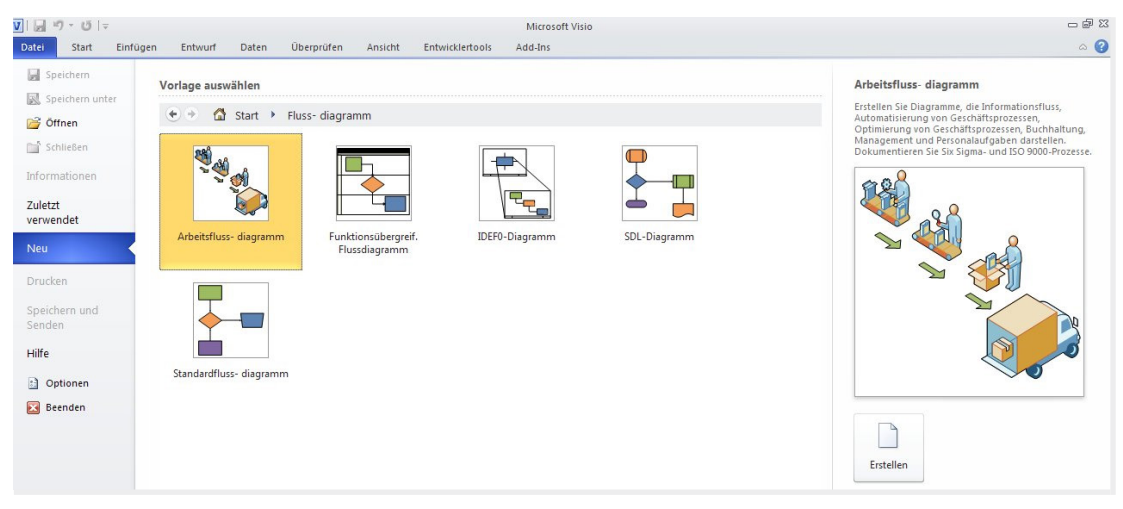

BILD 4.6 Die Vorlagen der Kategorie Flussdiagramm

# **4.1.2 Arbeiten mit Shapes**

Wenn Sie eine Vorlage ausgewählt haben, wird ein neues Zeichenblatt geöffnet:

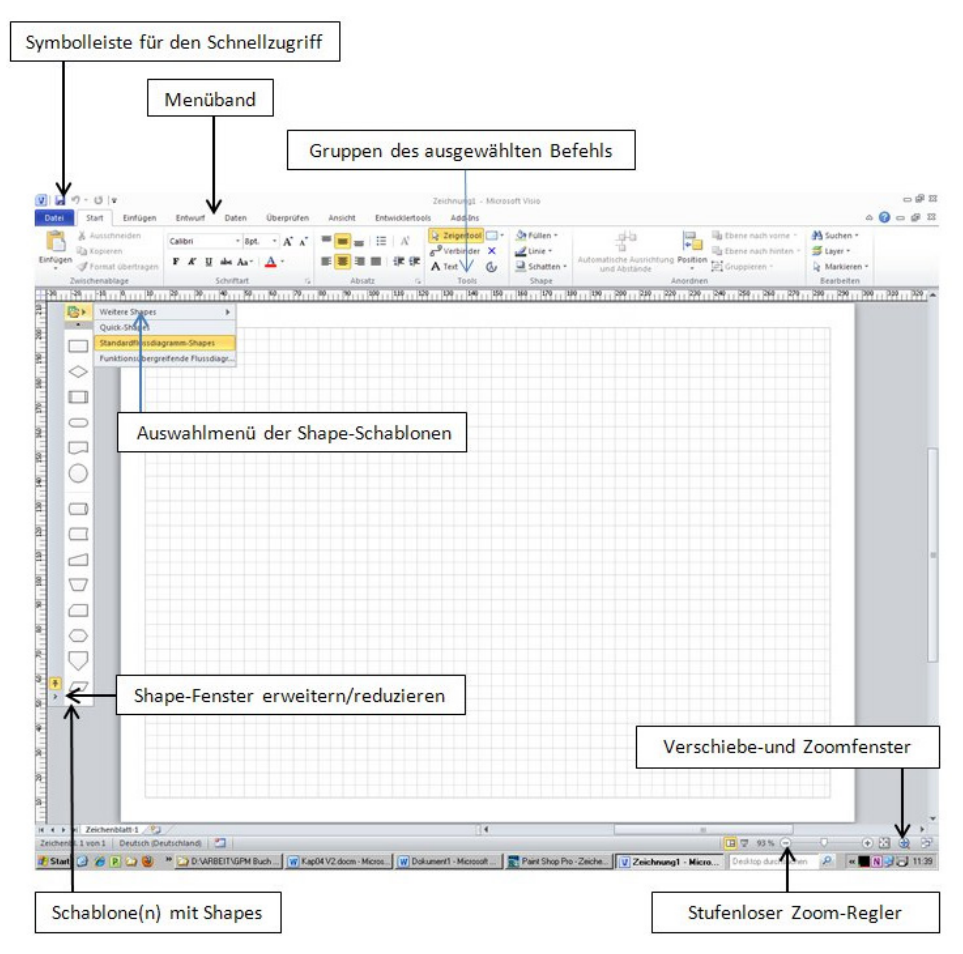

**Bild 4.7** Das Zeichenblatt

## **Ganz oben: Symbolleiste für den Schnellzugriff**

Diese können Sie – wie auch das Menüband – anpassen unter Datei Optionen Symbolleiste für den Schnellzugriff (bzw. Menüband anpassen) oder durch Aufklappen des kleinen Pfeils nach unten in der Schnellzugriffsleiste. Im Standard enthält sie die Symbole für Fenster minimieren, Speichern, Rückgängig machen und Wiederherstellen.

# **Darunter: das Menüband**

Die Register des Menübandes stellen die Haupt-Befehlsgruppen dar. Wenn Sie ein Register eines Menüs anklicken (im Standard geöffnet Datei) werden darunter die Gruppen dieses Befehls angezeigt. In den Gruppen sind die jeweiligen Befehle thematisch zusammengefasst. Dieses Menüband (der "Ribbon") wird je nach Bildschirmgröße anders angezeigt. Bei einem Laptop mit kleinem Bildschirm z. B. werden die Symbole zu einigen Befehlen ausgeblendet und man bekommt den Zugriff durch Klicken auf den Befehlstext oder durch Aufklappen, wenn ein Drop-Down-Pfeil anzeigt. Über das Kontextmenü (im Standard rechte Maustaste) kann man das Menüband **Minimieren**, dann sieht man nur die Register des Hauptmenüs, oder durch Deaktivieren der gleichen Option, wieder **Maximieren**.

# **Tipp**

Gewöhnen Sie sich in Visio das Arbeiten über das Kontextmenü mit der sekundären Maustaste an (rechte bei rechtshändiger Einstellung des Maustreibers, linke bei linkshändiger Einstellung). Hier wird kontextabhängig – in welchem Bereich der Mauszeiger sich befindet oder bei welcher Aktion man gerade ist – eine Auswahl der Menüoptionen angezeigt. Dies erleichtert viele Aktionen bzw. beschleunigt die Bedienung. Manche Befehlsoptionen bei einigen Aktionen gibt es nur über das Kontextmenü.

Hier im Buch werden wir die folgenden Schreibweisen verwenden:

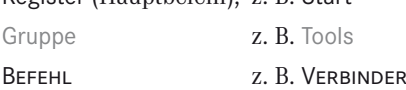

Register (Hauptbefehl), z. B. Start

### **Unterschiede im Menüband von 2013 zu 2010**

### Prozess

In der Visio-2010-Standard- und Professional-Edition fehlt der Menüpunkt Prozess. Diese Features bekommt man erst mit der Premium Edition in Visio 2010. Wir behandeln einige der Prozess-Features z. B. im Abschnitt **4.5.5** und **4.6** und im Abschnitt 4.9. Wenn Sie also mit diesen Features mit der Version 2010 arbeiten möchten, benötigen Sie die Premium-Edition. Schön, dass für die Version 2013 Professional das mitgeliefert wird.

## Entwicklertools

Dieses Register ist in der Version 2013 im Standard nicht mehr eingeblendet. Es umfasst im Wesentlichen die Features der Makroerstellung und -bearbeitung, die wir hier nicht behandeln.

## **Menüband anpassen**

Sie können das Menüband über Datei/Optionen/Menüband anpassen nach Ihren Wünschen gestalten. Dort könnten Sie z. B. die Register Entwicklertools oder Add-Ins ein- bzw. ausblenden.

## **Darunter: das Zeichenblatt**

Unterhalb des (in der deutschen Version metrischen, d. h. Millimetereinteilung des Lineals) ist das Zeichenblatt. Dies wird im Standard in Visio 2013 ohne Gitter, in Visio 2010 mit einem dynamischen Gitter angezeigt. Das Gitter hilft, die Shapes mit gleichen bzw. gewünschten Abstand auszurichten. Im Register Ansicht in der Gruppe Anzeigen findet man die Optionen, um die Anzeige von Lineal und Gitter aus- oder einzuschalten bzw. in der Gruppe Visuelle Unterstützung die Option, die Eigenschaft "dynamisch" auszuschalten. Dann bleibt zwar die Anzeige des Gitters, aber das System von Führungslinien, das parallele oder Abstandshilfslinien beim Verschieben von Shapes anzeigt, wird ausgeschaltet. Da es aber für die Anwendungen hier eine Hilfe ist, sollte das Gitter "dynamisch" sein.

# **Der Aufgabenbereich**

Links vom eigentlichen Zeichenblatt befindet sich der **Aufgabenbereich**, in dem die Schablonen mit den (Master-) Shapes angezeigt werden. Als Mastershapes werden die Symbole bezeichnet, die sich in den Schablonen befinden und die man auf die Zeichenblätter ziehen kann. Aber oft werden alle Symbole nur als Shapes bezeichnet. Die Darstellung der Shapes, eigentlich Schablonen, kann im Register Ansicht in der Gruppe Aufgabenbereiche aus- bzw. eingeschaltet werden.

Wenn eine Schablone im Aufgabenbereich eingeblendet ist (welche das ist, hängt zunächst von der geöffneten Vorlage ab), können Sie diese durch das Klicken auf das **<** Minimieren-Symbol rechts oben hinter **Shapes** (s. Bild 4.7) eben minimieren oder **>** Erweitern.

Aus dem Kontextmenü im Bereich der Schablonen kann man auswählen, wie diese dargestellt werden:

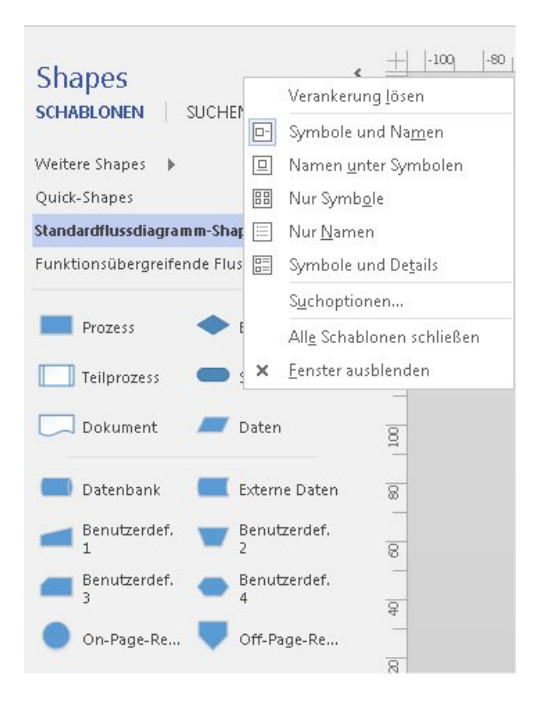

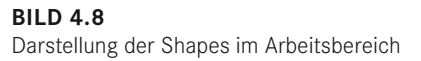

Symbole und Namen ist die Voreinstellung (Bild 4.8). Mit Verankerung lösen kann man die Verankerung des Arbeitsbereichs an dieser Stelle lösen und dieses Fenster an jeder gewünschten Stelle des Bildschirms positionieren (wieder an die alte Stelle zurücksetzen: Kontextmenü Fenster andocken).

Wenn Sie die Vorlage Standardflussdiagramm öffnen, werden im Arbeitsbereich zwei Schablonen angezeigt, **Standardflussdiagramm-Shapes** und **Funktionsübergreifende Flussdiagramm-Shapes**. Durch Klicken auf das entsprechende Register werden die dazugehörigen Shapes angezeigt. Aber es stehen natürlich viel mehr Shapes in vielen weiteren Schablonen zur Verfügung, die Sie über Weitere Shapes > erreichen.

| $\epsilon$<br><b>Shapes</b><br><b>SCHABLONEN</b><br><b>SUCHEN</b> |    |                            |   | <u>միջներուի 1991 տուն 1991 թվական 1991 տուն 1991 թվական 1991 տուն 1991 թվական 199</u> |  |
|-------------------------------------------------------------------|----|----------------------------|---|----------------------------------------------------------------------------------------|--|
| Weitere Shapes                                                    |    | Meine Shapes               | ь |                                                                                        |  |
| Quick-Shapes                                                      |    | Allgemein                  |   |                                                                                        |  |
| Standardflussdiagramm-Shapes                                      |    | Flussdiagramm              |   | Abschlusszeichen - SharePoint 2010-Workflow                                            |  |
| Funktionsübergreifende Flussdiagramm-Sha                          |    | Geschäft                   |   | Abteilung                                                                              |  |
|                                                                   |    | Konstruktion               |   | Abteilung - 3D                                                                         |  |
| Prozess<br>Entscheidung                                           |    | Netzwerk                   |   | Aktionen - SharePoint 2010-Workflow                                                    |  |
| Teilprozess<br>Off-Page-Re                                        |    | Pläne und Grundrisse       |   | Aktionen - SharePoint 2013-Workflow                                                    |  |
|                                                                   |    | Software und Datenbank     |   | Bedingungen - SharePoint 2010-Workflow                                                 |  |
| Start/Ende                                                        |    | Terminplan                 |   | Bedingungen - SharePoint 2013-Workflow                                                 |  |
| Datenbank<br>Externe Daten                                        |    | Visio-Extras               |   | <b>BPMN-Standard-Shapes</b>                                                            |  |
|                                                                   | 医  | Schablone öffnen           | ✓ | Funktionsübergreifende Flussdiagramm-Shapes                                            |  |
| Benutzerdef.<br>Benutzerdef.                                      | 田  | Neue Schablone             |   | IDEF0-Diagramm-Shapes                                                                  |  |
| Benutzerdef.<br>Benutzerdef.                                      |    | Dokumentschablone anzeigen |   | Komponenten - SharePoint 2013-Workflow                                                 |  |
| ₫                                                                 |    |                            |   | Pfeil-Shapes                                                                           |  |
| On-Page-Re<br>Dokument                                            | g. |                            |   | SDL-Diagramm-Shapes                                                                    |  |
| Daten                                                             |    |                            | ✓ | Standardflussdiagramm-Shapes                                                           |  |
|                                                                   |    |                            |   | Verschiedene Flussdiagramm-Shapes                                                      |  |
|                                                                   |    |                            |   | Workflowobjekte                                                                        |  |
|                                                                   |    |                            |   | Workflowobjekte - 3D                                                                   |  |
|                                                                   |    |                            |   | Workflowschritte                                                                       |  |
|                                                                   |    |                            |   | Workflowschritte - 3D                                                                  |  |

**BILD 4.9** Auswahl der Flussdiagramm-Shapes

Nun kann man den halben Arbeitsbereich oder mehr mit den Schablonen füllen, wenn man meint, diese zu benötigen. Eine Schablone kann man wieder entfernen mit x Schliessen (Bild 4.10) aus dem Kontextmenü.

Wenn mehrere Schablonen eingeblendet sind, was der Normalfall ist, können Sie einfach durch Klicken in die Kopfleiste mit dem Namen der Schablone diese aktivieren.

Wenn Sie das ganze Shape-Fenster aus dem Kontextmenü mittels des Befehls x Fenster ausblenden oder Alle schablonen schliessen (Bild 4.8) unbeabsichtigt oder beabsichtigt – ausgeblendet haben, können Sie dies über den Befehl Ansicht/Aufgabenbereiche/Shapes wieder einblenden. Das ist – wie viele andere Menübefehle auch – ein Ein-/Aus-Schalter.

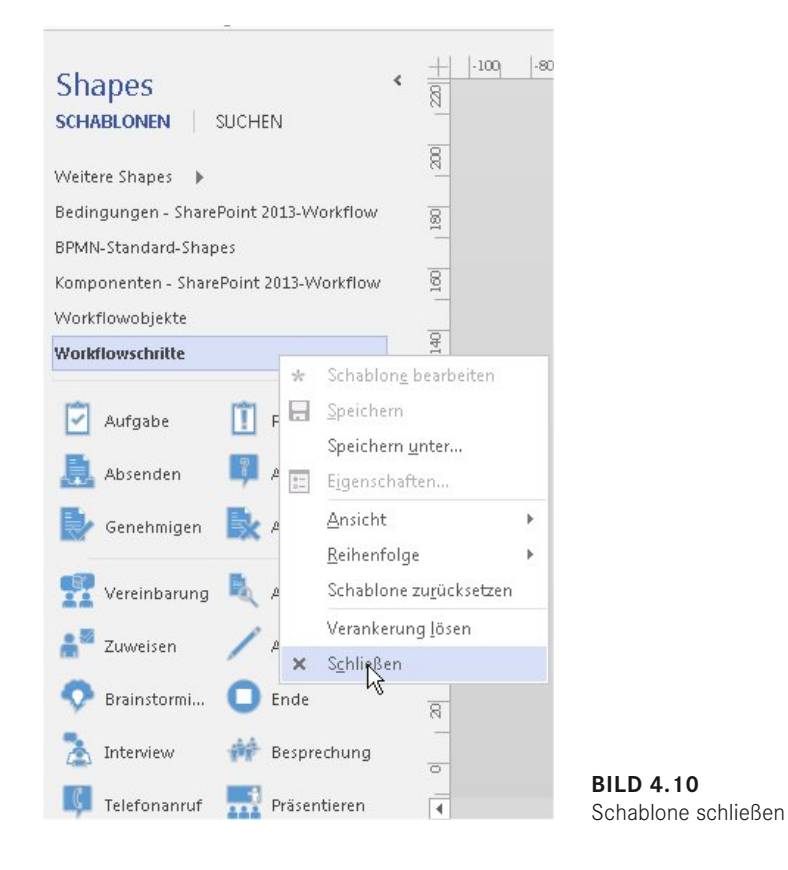

Dann wird das Fenster wieder eingeblendet mit den Schablonen, die es vor dem Schließen enthielt. Oder Sie holen sich die gewünschte(n) Schablone(n) wieder über Weitere Shapes.

# **Unter dem Zeichenblatt**

Das **Register** mit den Zeichenblättern: Mit dem **+Plus**-Zeichen legen Sie ein neues Zeichenblatt an, über das Kontextmenü können Sie es umbenennen, die Reihenfolge ändern oder wieder löschen.

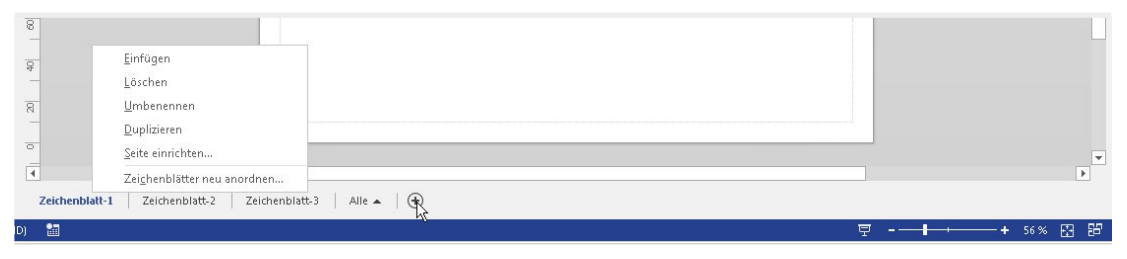

**Bild 4.11** Zeichenblätter anlegen oder löschen

# **Die Statusleiste**

Darunter befindet sich die **Statusleiste** (blau hervorgehoben), in der sich im Standard rechts ein Symbol für den **Repräsentationsmodus** befindet (heißt in Visio 2010 **Ganzer Bildschirm**), dahinter sind hintereinander der **stufenlose Zoomregler** mit der Anzeige der prozentualen Vergrößerung bzw. Verkleinerung, das Symbol für **An Fenstergröße anpassen** und das Symbol für **Fenster wechseln** angeordnet.

In der Version 2010 befindet sich im Standard dort auch ein Symbol für das **Verschiebe- und Zoomfenster**, das Sie sich in der Version 2013 über das Kontextmenü in der Statusleiste einblenden können (s. Bild 4.12). Aufrufen können Sie das **Verschiebe- und Zoomfenster** – das es ermöglicht, bei großen Zeichenblättern einen Ausschnitt frei auszuwählen und zu vergrößern – in beiden Versionen über Menü Ansicht/Aufgabenbereiche/Verschieben und Zoom.

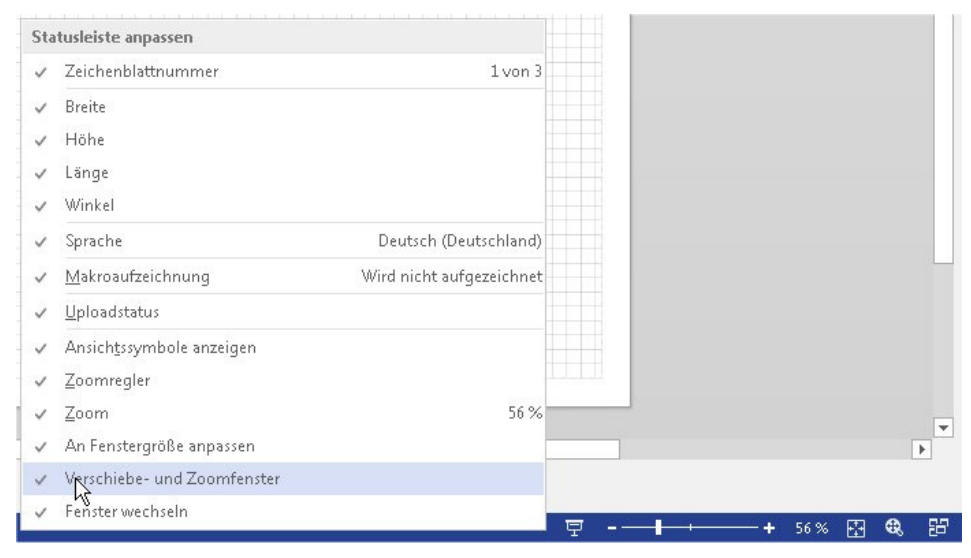

**Bild 4.12** Anpassungen der Statusleiste

# **4.1.3 Arbeiten mit Quick-Shapes**

Obwohl es relativ einfach ist, zwischen den Schablonen zu wechseln, kann man es sich noch komfortabler einrichten, wenn man bevorzugt einige wenige Shapes aus verschiedenen Schablonen benutzt. Wenn Sie genau hinschauen, sehen Sie, dass die Schablonen durch einen (dünnen) horizontalen Strich geteilt werden. Dieser markiert die Trennung von der ersten Abteilung, die als Quick-Shapes bezeichnet werden (von denen man annimmt, dass sie am häufigsten verwendet werden), von allen weiteren Shapes dieser Schablone. Man kann einfach Shapes aus einem Bereich in den anderen ziehen. Die Shapes im oberen Bereich gehören zu den Quick-Shapes. Diese Quick-Shapes aus allen eingeblendeten Schablonen werden in der Schablone "Quick-Shapes" angezeigt (Bild 4.13).

Anmerkung: Visio-2010-Anwender benötigen für die BPMN (Business Process Model and Notation)-Schablonen die Version Visio Premium 2010.

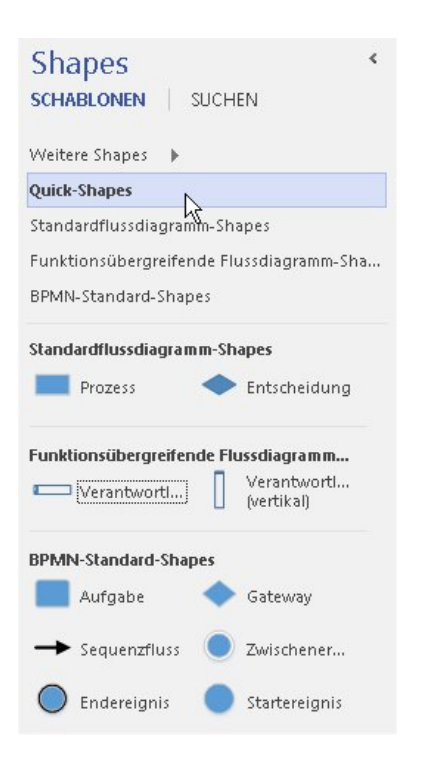

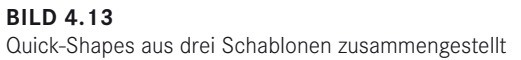

# ■ 4.2 Sinnbilder und ihre Anwendung

Zunächst ein paar kurze einführende Bemerkungen über die Konventionen bei der grafischen Darstellung von Prozessen. Die Darstellung eines Prozesses mittels grafischer Symbole ist eine Modellbildung. Es wird von den Eigenheiten und Einzelheiten der individuellen Objekte abstrahiert und es sollen nur Elemente dargestellt werden, die notwendig sind und die es ermöglichen, die für diesen Ablauf wesentlichen Dinge zu erkennen. Die Art der Modellbildung wird durch das Erkenntnisinteresse geleitet: Was will ich sehen bzw. was will ich den Betrachtern zeigen? Grundsätzlich gilt, dass ein Modell so einfach wie möglich sein soll, um gerade das Entscheidende, das durch das Erkenntnisziel bestimmt wird, erkennen zu können. Hier gilt der Satz von Antoine de Saint-Exupéry: "Vollkommenheit entsteht offensichtlich nicht dann, wenn man nichts mehr hinzuzufügen hat, sondern wenn man nichts mehr wegnehmen kann."2

Wie bei jeder modellhaften Abbildung muss man sich über die Elemente des Modells verständigen. Der Konstrukteur des Modells und der Betrachter müssen das gleiche Verständnis über die jeweiligen Elemente haben. Ein Bild sagt mehr als tausend Worte, aber sagt es auch für jeden Betrachter das Gleiche?

 $\overline{2}$  Zitiert in Christian Helfrich: "Praktisches Prozess-Management", München 2001